## **Quick Start Guide**

Questions? Visit our website at www.snorecoach.com or contact us at support@huneo.com

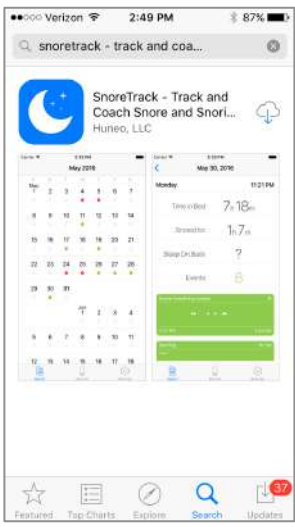

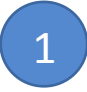

Download SnoreTrack from the Apple App Store or Google Play store - It's free!

Search for **SnoreTrack** and then hit the download button

Open the app on your phone by tapping on the moon icon

Note: SnoreTrack needs to have access to your phone's microphone - be sure to click "yes" if asked

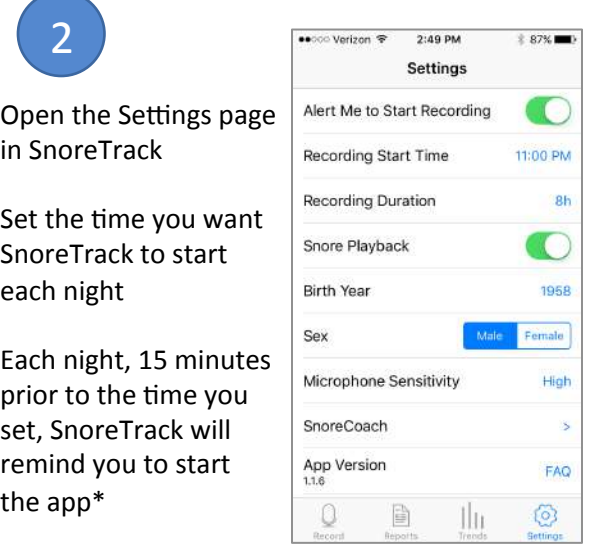

\* On Android Devices, SnoreTrack will automatically start recording at your selected start-time - Apple devices require that you login and manually start the app each night

## **Settings page**

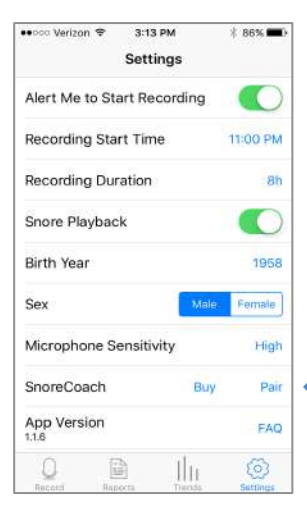

Connect the SnoreCoach with your Phone by clicking on the word "Pair"

3

Shake your SnoreCoach a couple of times to wake it up

The light on your SnoreCoach will stop flashing and a

message box will pop up telling you that the SnoreCoach is paired

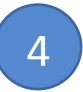

## **Settings page (cont.)**

 Click on the "**>**" next to "SnoreCoach" to go to the setup page for your device 

**Tracking mode tracks** your movements through the night but doesn't buzz you when you snore 

**Coaching mode** will buzz you according to your Buzz Settings, which are

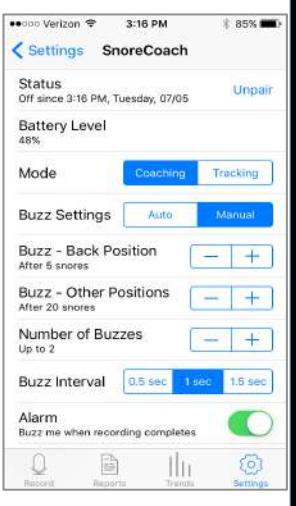

set either automatically or manually **Try different settings** 

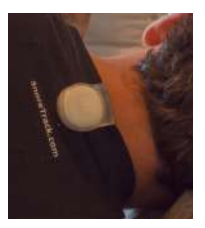

6

Clip your SnoreCoach on the collar on the back of your night-shirt with the Huneo Logo facing out

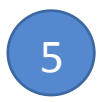

In most cases, motion in your SnoreCoach will automatically start the SnoreTrack App

## **In the morning**

check your SnoreTrack app to see how you slept and how much you snored.